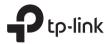

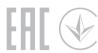

Flip the page over to complete network setup.

# **Quick Installation Guide**

Wireless Dual-Band Router

### Set up with videos:

Scan the QR code or visit

\* Images may differ from actual products.

https://www.tp-link.com/support/setup-video/#wi-fi-routers to search for the setup video of your product.

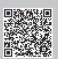

# 1 Connect the Hardware

- If your internet comes from an Ethernet outlet, connect the router's Internet port to it, then follow Step 4 and Step 5.
- If you want to configure this new router as an access point to extend your network, refer to the Access Point Mode section on the back page.

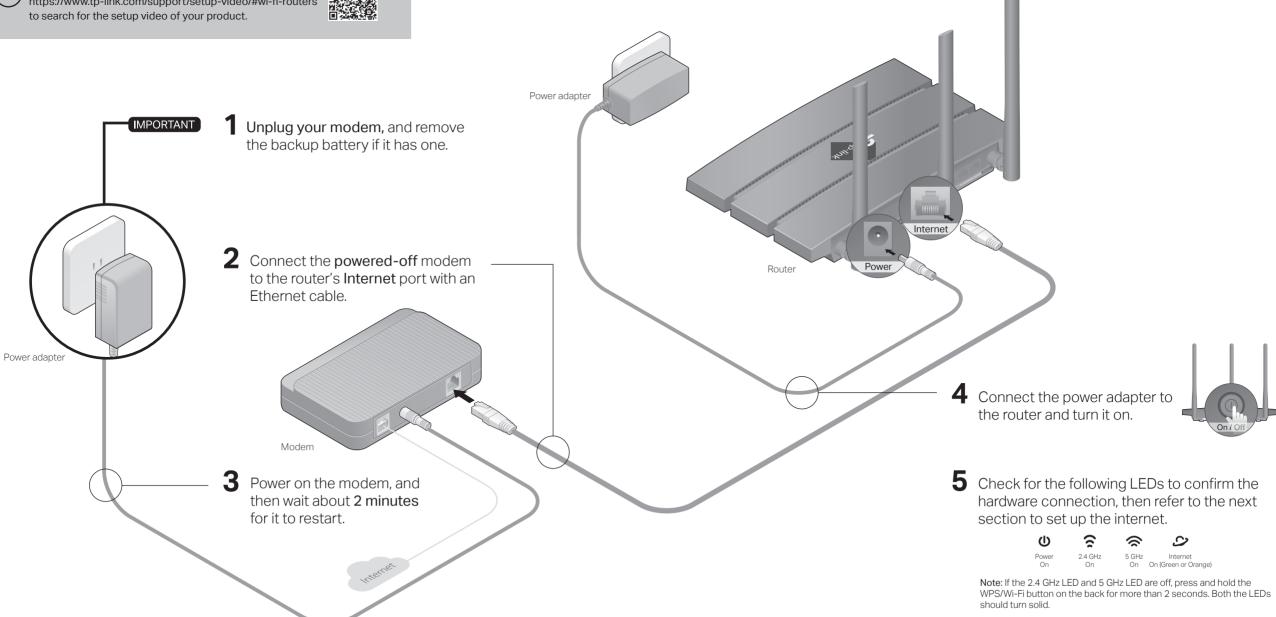

# 2 Set Up the Network

### Method 1: Via TP-Link Tether App

1. Download the Tether app.

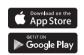

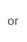

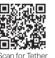

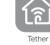

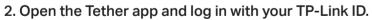

Note: If you don't have an account, create one first.

3. Tap the + button in the Tether app and select Router > Wireless Router. Follow the steps to complete the setup and connect to the internet.

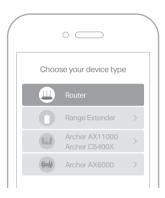

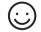

Enjoy the internet!

### Method 2: Via a Web Browser

- 1. Connect your device to the router (wired or wireless).
- Wired

Turn off the Wi-Fi on your computer and connect to the router using an Ethernet cable

- Wireless
- a Find the SSID and wireless password printed on the label of the router.
- **b** Click the network icon of your computer or go to Wi-Fi settings of your smart device, and then select the SSID to join the network.

### 2. Connect the router to the internet.

**a** Launch a web browser, and enter http://tplinkwifi.net or http://192.168.0.1 in the address bar. Create a password to log in.

Note: If the login window does not appear, please refer to Q1 of Need Help? in this guide.

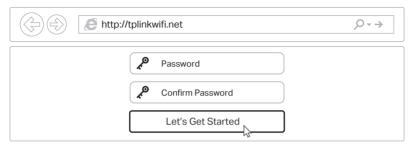

**b** Follow the step-by-step instructions to set up the internet connection and register for the TP-Link Cloud service.

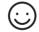

Enjoy the internet!

## **Access Point Mode**

If you already have a router, you can switch this new router to Access Point mode to extend your existing network. Follow the steps below.

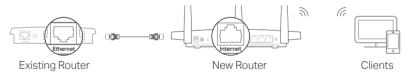

- 1. Power on the router.
- 2. Connect the router's Internet port to your existing router's Ethernet port via an Ethernet cable as shown above.
- Connect a computer to the router via an Ethernet cable or wirelessly by using the SSID (network name) and Wireless Password printed on the label at the bottom of the router.
- **4.** Launch a web browser, and enter http://tplinkwifi.net in the address bar. Create a password to log in.
- 5. Go to Advanced > Operation Mode, select Access Point and click Save.
- **6.** Wait for the router to reboot, then log in and follow the **Quick Setup** to complete the setup.

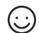

## Enjoy the internet!

#### Safety Information

- Keep the device away from water, fire, humidity or hot environments.
- Do not attempt to disassemble, repair, or modify the device.
- Do not use damaged charger or USB cable to charge the device.
- Do not use any other chargers than those recommended.
- Do not use the device where wireless devices are not allowed.
- Adapter shall be installed near the equipment and shall be easily accessible.

# Change the Router's Settings

After setup, you can change the router's settings via the intuitive Tether app, or via a web browser as shown below.

- Connect your device to the router via an Ethernet cable or wirelessly.
- **2.** Launch a web browser, enter http://tplinkwifi.net in the address bar, and log in.

Note: If the login window does not appear, please refer to Q1 of Need Help? in this guide.

3. Change the router's settings as needed.

| To change:                                | Go to:                                                                         |
|-------------------------------------------|--------------------------------------------------------------------------------|
| Wireless network name and password        | Basic > Wireless                                                               |
| Login password of the web management page | Basic > TP-Link Cloud<br>(if you log in via TP-Link ID)                        |
|                                           | Advanced > System Tools > Administration (if you log in via router's password) |

# Need Help?

#### Q1. What should I do if I cannot access the web management page?

- Reboot your router and try again.
- If the computer is set to a static IP address, change its settings to obtain an IP address automatically.
- Verify that http://tplinkwifi.net is correctly entered in the web browser. Alternatively, enter http://192.168.0.1 or http://192.168.1.1 in the web browser and press Enter.
- Use another web browser and try again.
- · Disable and enable the network adapter being used.

### Q2. What should I do if I cannot access the internet?

- Reboot your modem and router, then try again.
- Check if the internet is working normally by connecting a computer directly to the modem using an Ethernet cable. If it is not, contact your internet service provider.
- Log in to the web management page of the router, and go to the Basic > Network Map page to
  check whether the internet IP address is valid or not. If it is not, check the hardware connection or
  contact your internet service provider.
- For cable modem users, log in to the web management page of the router. Go to Advanced > Network > Internet > MAC Clone, click Use Current Computer MAC Address and click Save. Then reboot both the modem and the router.

#### Q3. How do I restore the router to its factory default settings?

 With the router powered on, use a pin to press and hold the Reset button on the back until the Power LED blinks. • Log in to the web management page of the router, go to Advanced > System Tools > Backup & Restore, and click Factory Restore. The router will restore and reboot automatically.

#### Q4. What should I do if I forget my web management page password?

- If you are using a TP-Link ID to log in, click Forgot password on the login page and then follow the instructions to reset it.
- Alternatively, press and hold the Reset button on the back of the router until the Power LED blinks to reset it, then visit http://tplinkwifi.net to create a new login password.

#### Q5. What should I do if I forget my wireless network password?

- If you have not changed the default wireless password, it can be found on the label at the bottom of the router.
- Connect a computer directly to the router using an Ethernet cable. Log in to the router's web
  management page at http://tplinkwifi.net, and go to Basic > Wireless to retrieve or reset your
  wireless password.

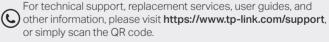

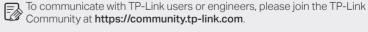

If you have any suggestions or needs for our product guides, you are welcome to email **techwriter@tp-link.com.cn**.